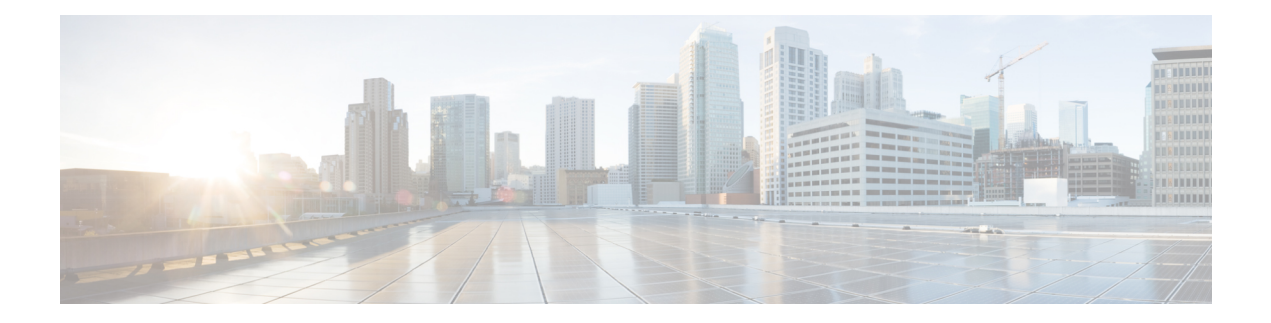

# **Manage Calls**

Unless constrained by their role and department, administrators have full access to all tools under **Unified CCE Adminstration** > **Manage** > **Call**. Supervisors do not have access to these tools.

- Bucket [Intervals,](#page-0-0) on page 1
- Call [Type,](#page-1-0) on page 2
- Dialed [Number,](#page-3-0) on page 4
- [Expanded](#page-9-0) Call Variables, on page 10
- Media Routing [Domains,](#page-11-0) on page 12
- [Network](#page-13-0) VRU Scripts, on page 14

# <span id="page-0-0"></span>**Bucket Intervals**

Configure bucket intervals to report on how many calls are handled or abandoned during specific, incremental time slots. Each bucket interval has a maximum of nine configurable time slots, called *Upper Bounds*. Upper Bounds are ranges measured in seconds to segment and capture call-handling activity. You can run reports that show calls answered and calls abandoned for these intervals.

For example, if your goal is to have calls handled within 1 minute, you might set up Upper Bounds for intervals that show how many calls are handled in less than or more than 1 minute. Intervals might be for 30 seconds, 60 seconds, 80 seconds, 120 seconds, 150 seconds, 180 seconds, and 240 seconds. Using these intervals, you can see if calls are being answered within 1 minute or if callers are waiting longer. The intervals also give you insight into how long callers are willing to wait before abandoning a call. Perhaps many callers do not abandon a call until they have waited for two minutes. This might indicate that you can modify your goal.

You can associate bucket intervals with call types, skill groups, and precision queues.

The system automatically creates a built-in bucket interval, which you cannot edit or delete.

### **Add and Maintain Bucket Intervals**

#### **Procedure**

- **Step 1** Navigate to **Unified CCE Administration** > **Manage** > **Bucket Intervals**.
- **Step 2** Click **New** to open the **New Bucket Interval** window.
- **Step 3** Complete the following fields:

| <b>Field</b>             | <b>Required?</b> | <b>Description</b>                                                                                                    |
|--------------------------|------------------|----------------------------------------------------------------------------------------------------|
| <b>Name</b>              | yes              | Enter a name for the call type using a maximum of 32<br>characters.                                                                                                    |
| <b>Upper Bound 1</b>     | yes              | Enter a value in the Upper Bound 1 field, using a number<br>greater than 0 and less than 2147483647. This value is<br>interpreted as seconds. For example, your entry of 10 in<br>this field creates an Upper Bound 1 interval with a time<br>slot of 0 to 10 seconds. |
| <b>Upper Bound 2 - 9</b> | no               | The value for each Upper Bound must be higher than the<br>value of the previous Upper Bound. If you leave an Upper<br>Bound field blank, all remaining fields must be blank.                                                                                           |
|                          |                  | For example: To configure three intervals that span 10<br>seconds each and then have all other calls grouped into<br>an interval that extends beyond your third defined interval,<br>enter the following values:                                                       |
|                          |                  | • Upper Bound 1 interval: 10 This time slot is 0 to 10<br>seconds. Reports will show the total number of calls<br>answered and calls abandoned from 0 to 10 seconds.                                                                                                   |
|                          |                  | • Upper Bound 2 interval: 20 This time slot is any time<br>greater than 10 seconds and less than 20 seconds.<br>Reports will show the total number of calls answered<br>and calls abandoned between 10 and 20 seconds.                                                 |
|                          |                  | • Upper Bound 3 interval: 30 This time slot is any time<br>greater than 20 seconds and less than 30 seconds.<br>Reports will show the total number of calls answered<br>and calls abandoned between 20 and 30 seconds.                                                 |
|                          |                  | • All other Upper Bound fields blank. Reports will<br>show the total number of calls answered and calls<br>abandoned after 30 seconds.                                                                                                    |

<span id="page-1-0"></span>**Step 4** Click Save to return to the List screen, where a message confirms the successful creation of the bucket interval.

# **Call Type**

Call types categorize calls. Based on call type, the system maps a dialed number to a routing script that ultimately sends the call to the appropriate destination. Consider the call types you need to create to meet your reporting needs, and configure a separate call type for each type of call treatment that you want to offer.

For example, you might create call types for the following:

- Calls answered by agents
- Calls abandoned at the VRU
- Calls that reroute when the agent does not answer
- Calls that are transferred and conferenced
- Outbound Option calls
- Calls that require supervisor assistance

# **Add and Maintain Call Types**

#### **Procedure**

- **Step 1** Navigate to **Unified CCE Administration** > **Manage** > **Call Types**.
- **Step 2** Click **New** to open the **New Call Type** window.
- **Step 3** Complete the following fields:

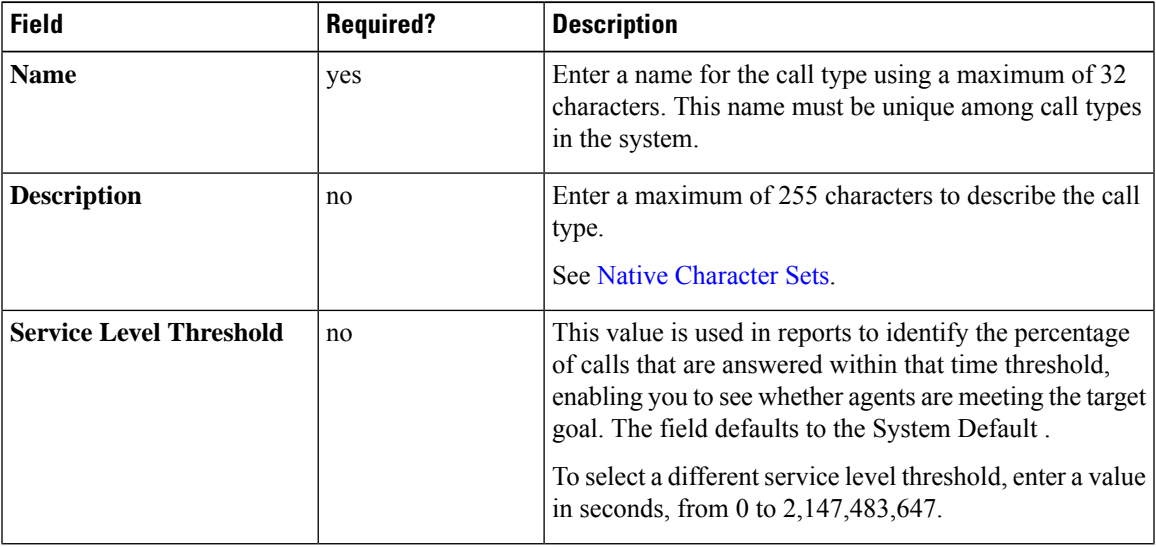

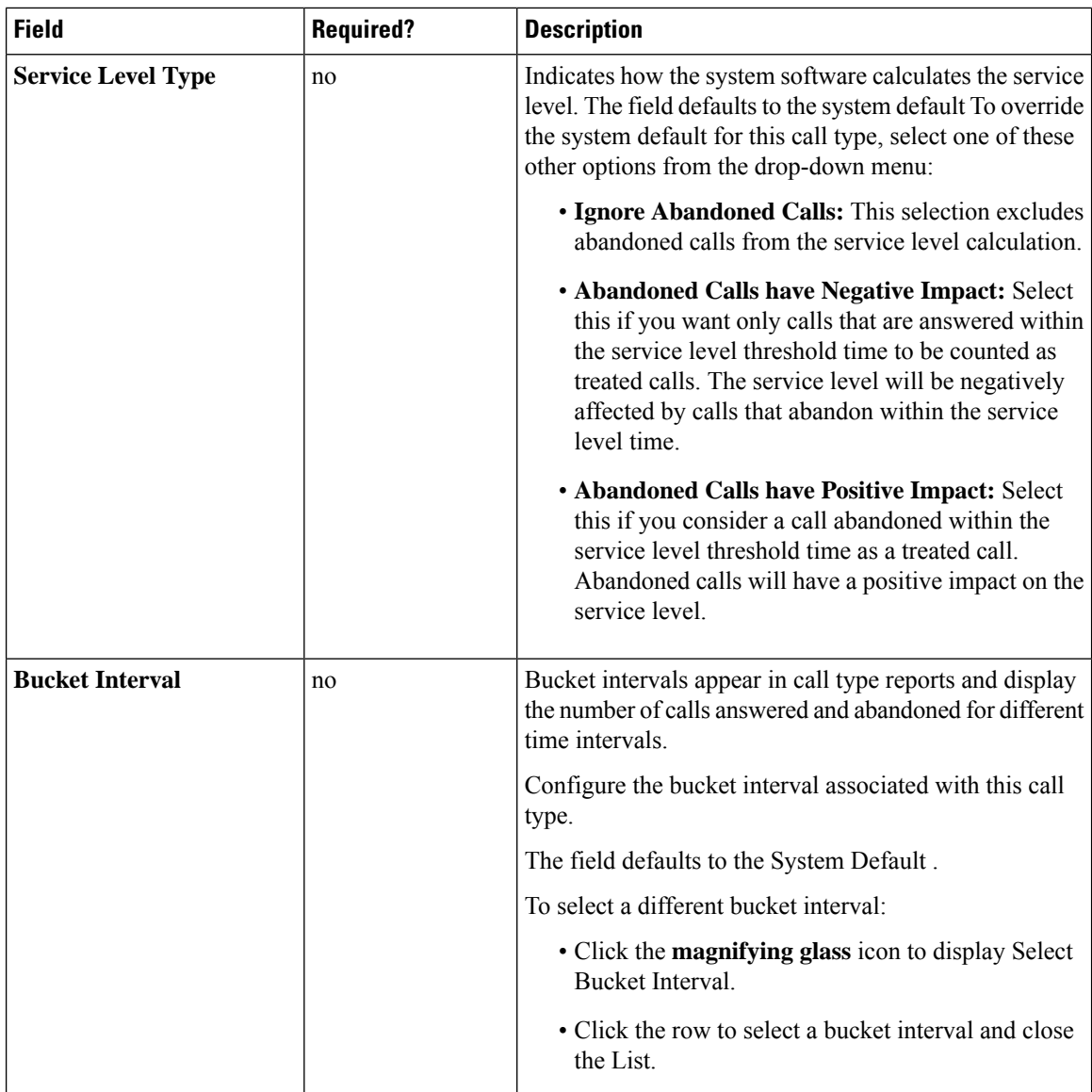

<span id="page-3-0"></span>**Step 4** Click **Save** to return to the List window, where a message confirms the successful creation.

# **Dialed Number**

Dialed numbers are string values used to select the appropriate routing script so that a voice call or a nonvoice task (such as an email or a request for a web chat) can be delivered to an agent. Each dialed number string is configured with a routing type and a Media Routing Domain and can be mapped to a call type.

A typical call center requires multiple dialed number strings. In addition to creating dialed number strings for each telephone number that customers can use to reach you, you must set up dialed number strings for the following reasons:

- So that an agent can transfer to, or conference in, another agent
- For requery on no answer (RONA)
- For supervisor/emergency assist calls

#### **Related Topics**

```
Add and Maintain Dialed Numbers, on page 5
Call Type, on page 2
```
## <span id="page-4-0"></span>**Add and Maintain Dialed Numbers**

This procedure explains how to add a dialed number.

#### **Procedure**

- **Step 1** Navigate to **Unified CCE Administration** > **Manage** > **Dialed Numbers**.
- **Step 2** Click **New** to open the **New Dialed Numbers** window.
- **Step 3** Complete the following fields:

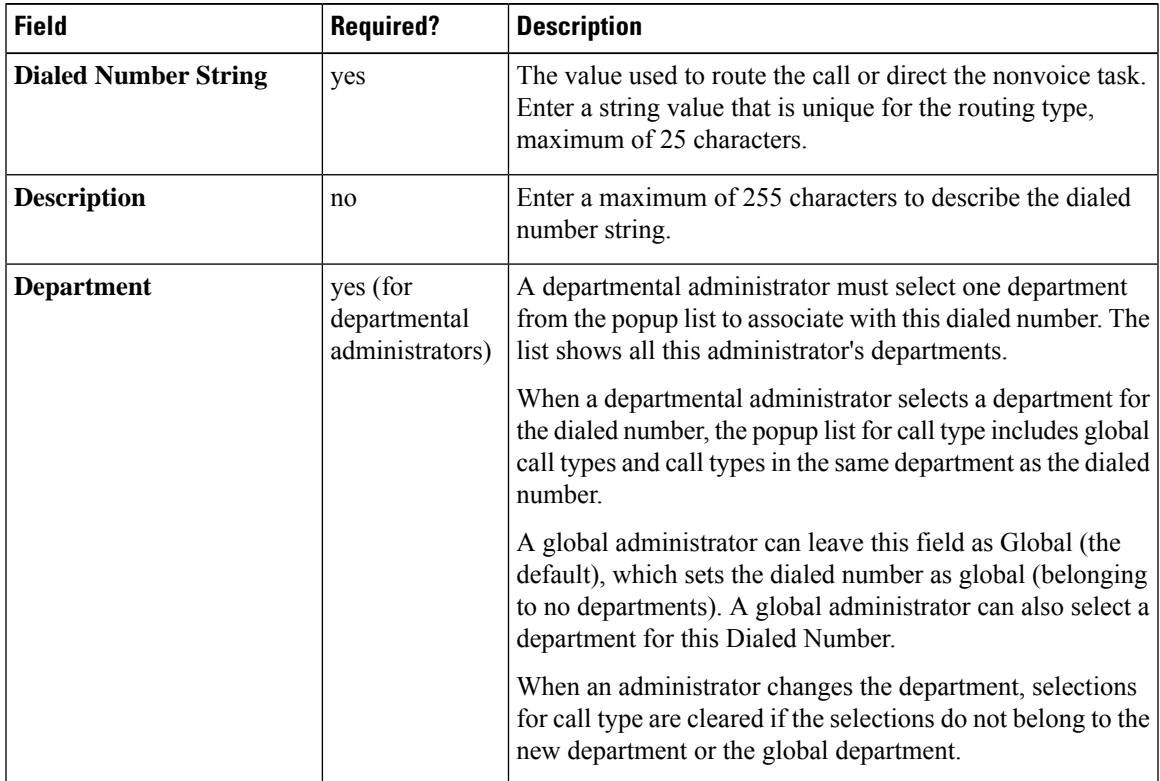

 $\mathbf I$ 

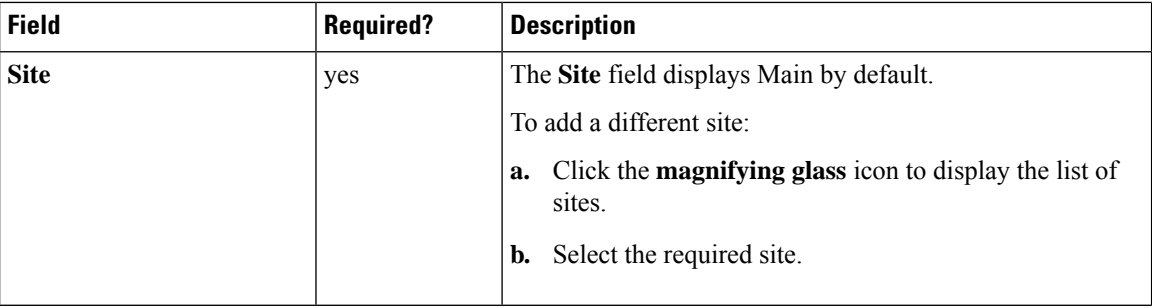

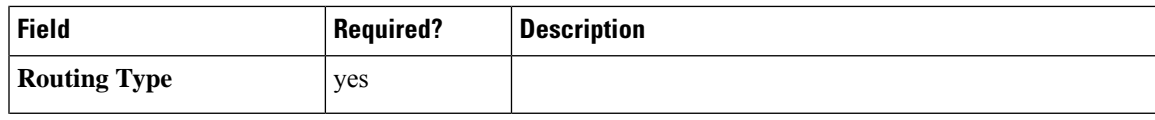

I

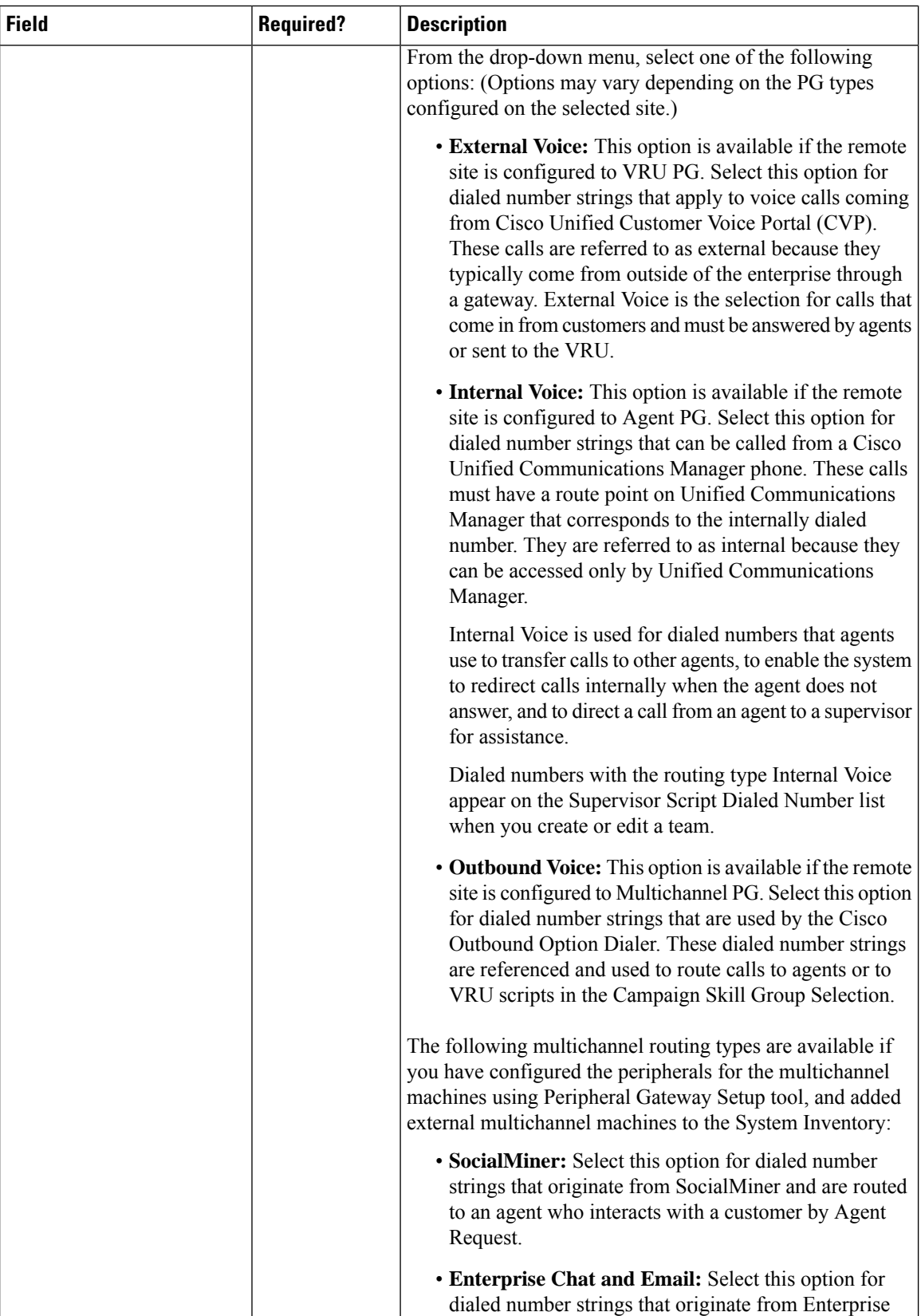

| <b>Field</b>                | <b>Required?</b> | <b>Description</b>                                                                                                    |
|-----------------------------|------------------|----------------------------------------------------------------------------------------------------|
|                             |                  | Chat and Email and are routed to an agent who interacts<br>with a customer by email or by web chat.                                                                                                    |
|                             |                  | • 3rd Party Multichannel: Select this option for dialed<br>number strings that originate from a third-party<br>application and are routed to an agent who interacts<br>with a customer by email or by web chat.                                                                                                    |
|                             |                  | See the Cisco Packaged Contact Center Enterprise Features<br>Guide at https://www.cisco.com/c/en/us/support/<br>customer-collaboration/packaged-contact-center-enterprise/<br>tsd-products-support-series-home.html for information about<br>configuring the peripherals using Peripheral Gateway Setup.                                           |
| <b>Media Routing Domain</b> | no               | The Media Routing Domain associated with the dialed<br>number. Media Routing Domains (MRDs) organize how<br>requests for media are routed. The system routes calls to<br>agents who are associated with a particular communication<br>medium; for example, voice or email. The selection of<br>Routing Type determines what appears in this field. |
|                             |                  | • If the Routing Type is External Voice, Internal Voice,<br>or Outbound Voice, the Media Routing Domain is<br>Cisco Voice and you cannot change it.                                                                                                    |
|                             |                  | • If the Routing Type is Multichannel, click the<br>magnifying glass icon to display the Select Media<br>Routing Domain popup window.                                                                                                    |
| <b>Call Type</b>            | no               | Use the drop-down menu to select a valid call type to map<br>to this dialed number strings. Associating a dialed number<br>with a call type ensures appropriate routing and affects<br>reporting. The default is the system default set in System ><br><b>Settings</b>                                                                             |
|                             |                  | To select a different call type:                                                                                                    |
|                             |                  | • Click the magnifying glass icon to display the Select<br>Call Type popup window.                                                                                                    |
|                             |                  | • Click a row to make a selection and close the list.                                                                                                    |

**Step 4** Click **Save** to return to the List screen, where a message confirms the successful creation.

### **Related Topics** Update [Objects](pcce_b_admin-config-11_6_chapter1.pdf#nameddest=unique_35) Delete [Objects](pcce_b_admin-config-11_6_chapter1.pdf#nameddest=unique_37) **[Departments](pcce_b_admin-config-11_6_chapter4.pdf#nameddest=unique_32)** Native [Character](pcce_b_admin-config-11_6_appendix1.pdf#nameddest=unique_54) Sets System Inventory for Packaged CCE 2000 Agents [Deployment](pcce_b_admin-config-11_6_chapter8.pdf#nameddest=unique_89)

System Settings for Call Reporting Add and [Maintain](pcce_b_admin-config-11_6_chapter2.pdf#nameddest=unique_60) Teams

# <span id="page-9-0"></span>**Expanded Call Variables**

Calls can carry data with them as they move through the system. This data, called expanded call variable data, is embedded within the call and is visible to the agent on the agent desktop. Expanded call variable data can assist the agent in working with the caller.

The expanded call variable can be set or updated by Cisco Unified Customer Voice Portal (CVP), by Unified CCE scripting, or by an agent who is transferring the call.

- If the call is at Unified CVP for VRU treatment, the call context is exchanged between Unified CVP and Unified CCE.
- If the call is at an agent, the call context is exchanged between the desktop and Unified CCE.

Note that this is a two-way exchange: in some cases the expanded call variable data is sent to Unified CCE from Unified CVP or the agent desktop, and in some cases the data is sent by Unified CCE based on script configuration to Unified CVP or the agent desktop.

Built-in expanded call variables are identified by the **BuiltIn** check box on the Edit Expanded Call Variable window. You cannot delete these expanded call variables. You can create new expanded call variables subject to certain sizing constraints.

### **Add and Maintain Expanded Call Variables**

#### **Procedure**

**Step 1** Navigate to **Unified CCE Administration** > **Manage** > **Expanded Call Variables** to open the **List of Expanded Call Variables**.

> The window tracks the number of bytes used by the expanded call variables, measured against the system total and the CTI Server total.

- **Step 2** Click **New** to open the **New Expanded Call Variable** page.
- **Step 3** Complete the following fields:

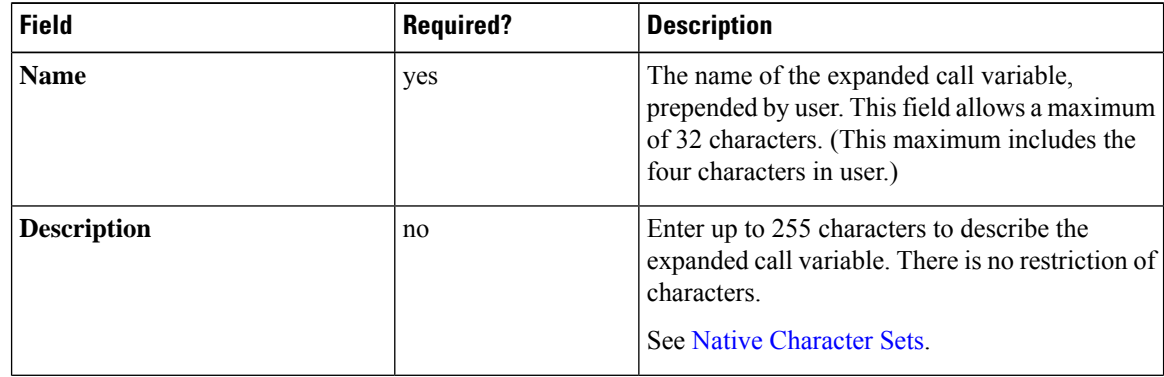

 $\mathbf l$ 

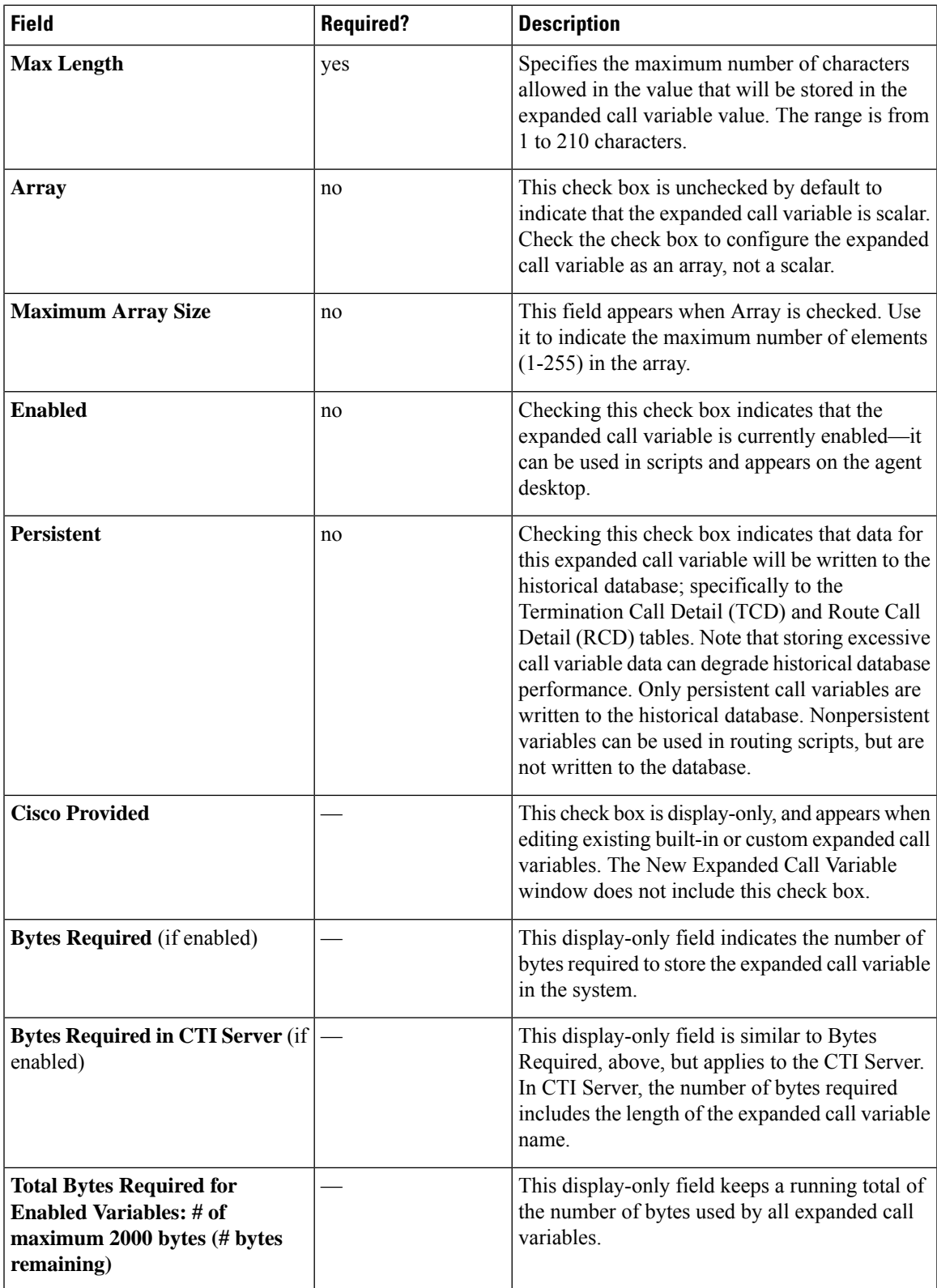

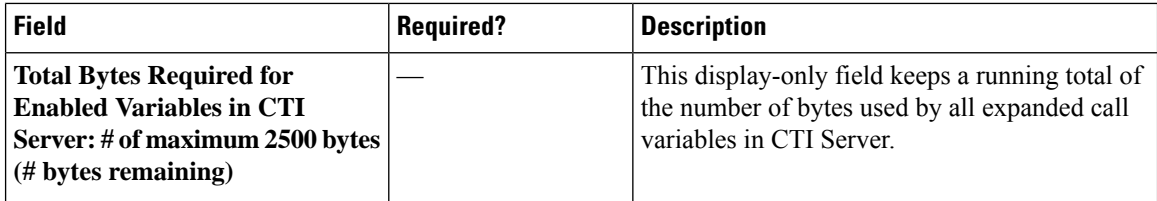

**Step 4 Save** the expanded call variable and return to the List window, where a message confirms the successful creation.

#### **What to do next**

If you change the configuration of any ECC variable, restart the Unified CVP Call Server or VRU PIM to force a renegotiation of the ECC variables.

### **Sizing Expanded Call Variables**

Expanded call variable usage impacts PG, Router, and Logger bandwidth. The Expanded Call Variables List, Add, and Edit windows track the space that your expanded call variables are consuming, as compared with the system maximums.

**The maximum amount of space that all expanded call variables can take up in Unified Contact Center cannot exceed 2000 bytes**.

Each expanded call variable in Unified CCE is calculated using the following formula:

- For scalar:  $5 +$  Maximum Length
- For array:  $5 + (1 + \text{Maximum Length})$  \* (Maximum Array Size)

The maximum amount of space that all expanded call variables can take up in CTI Server cannot exceed 2500 bytes. Each expanded call variable in CTI Server is calculated using the following formula:

- For a scalar variable, the size is length of Name  $+$  Maximum Length  $+4$ .
- For an array variable, the size is (length of Name + Maximum Length + 5) \* Maximum Array Size.

# <span id="page-11-0"></span>**Media Routing Domains**

Media Routing Domains (MRDs) organize how requests for each communication medium, such as voice and email, are routed to agents.

An agent can handle requests from multiple MRDs. For example, an agent can belong to a skill group in an MRD for email and to a skill group in an MRD for voice calls.

Configure at least one MRD for each communication medium your system supports. You do not need to configure an MRD for voice; the Cisco\_Voice MRD is built in.

You can add and update only Cisco\_Task MRDs using the Unified CCE Administration Media Routing Domain tool.

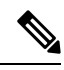

To add or update Multichannel MRDs for Enterprise Chat and Email, use the Configuration Manager Media Routing Domain List tool. **Note**

## **Add and Maintain Media Routing Domains**

This procedure explains how to add a Multichannel Media Routing Domain (MRD). For information on maintaining MRDs, see [Update](pcce_b_admin-config-11_6_chapter1.pdf#nameddest=unique_35) and [Delete](pcce_b_admin-config-11_6_chapter1.pdf#nameddest=unique_37).

#### **Procedure**

- **Step 1** Navigate to **Unified CCE Administration** > **Manage** > **Media Routing Domains**.
- **Step 2** Click **New**.
- **Step 3** Complete the following fields:

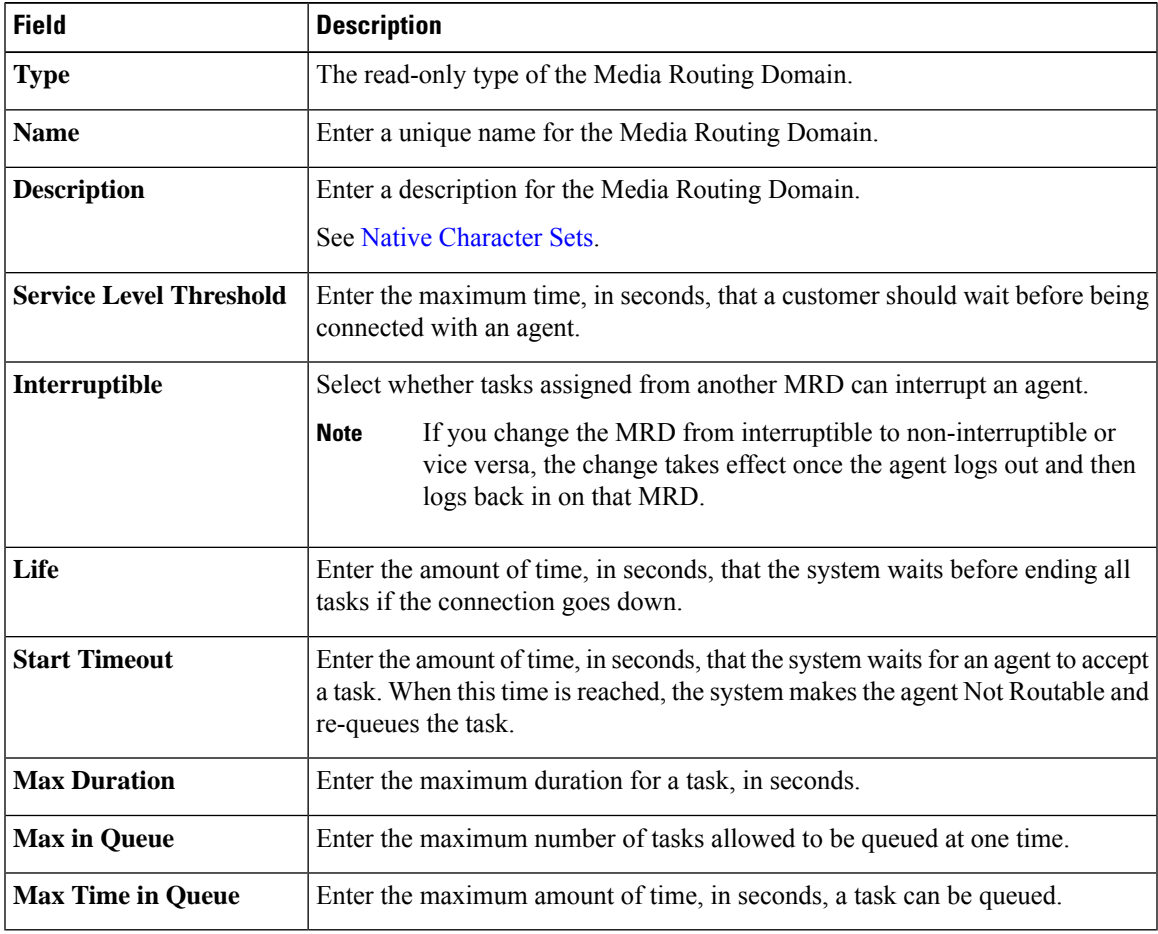

**Step 4** Click **Save**.

# <span id="page-13-0"></span>**Network VRU Scripts**

Not all calls are delivered directly to agents. Some are sent to a Voice Response Unit (VRU) instead of, or before, they are sent to an agent. In thePackaged CCE deployment, the VRU is Cisco Unified Customer Voice Portal (Unified CVP). You must configure network VRU scripts to direct Unified CVP on how to handle the treatment of individual calls, using Unified CVP microapplication functions.

There are six Unified CVP microapplication types:

- **Play Media (PM):** Retrieves and plays a media file such as a welcome.wav or an agent greeting.
- **Play Data (PD):** Retrieves and plays data of various types, such as numbers, characters, time of day, or currency.
- **Get Digits (GD):** Plays a media file and retrieves digits from the caller.
- **Menu (M):** Plays media menu file and retrieves a single telephone keypad entry from the caller.
- **Get Speech (GS):** A "GS,Server,V" script is provided with Packaged CCE and appears in the List of Network VRU Scripts.
- **Capture:** Allows you to trigger the storage of current call data at various points.

#### **Related Topics**

Access to VRU Scripts in [Packaged](pcce_b_admin-config-11_6_chapter16.pdf#nameddest=unique_97) CCE Routing Scripts

### **Add and Maintain Network VRU Scripts**

#### **Procedure**

- **Step 1** Navigate to **Unified CCE Administration** > **Manage** > **Network VRU Scripts** to open the **List of Network VRU Scripts**.
- **Step 2** Click **New** to open the **New Network VRU Script** window. Complete the following fields:

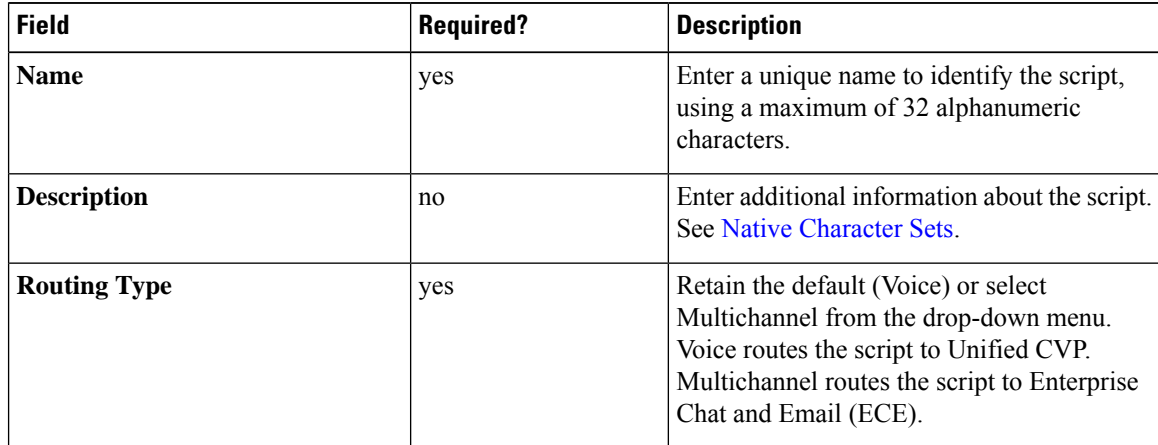

Ш

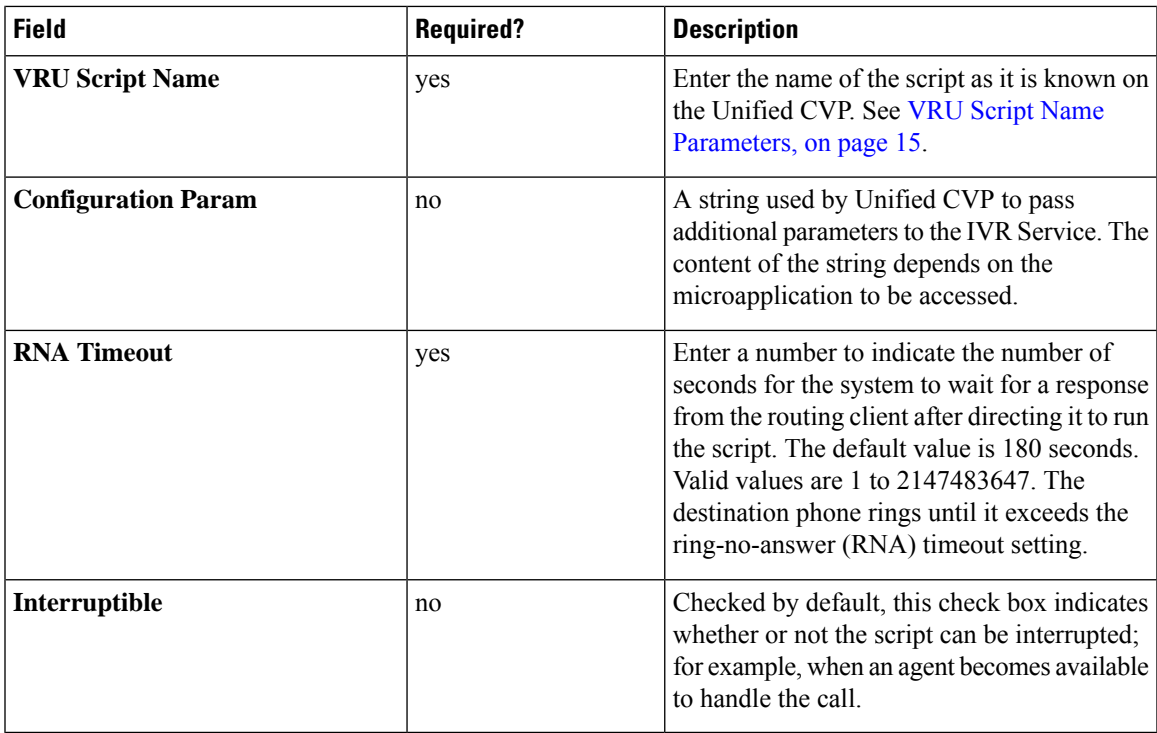

**Step 3** Click **Save** to return to the List window, where a message confirms the successful creation.

#### **Related Topics**

VRU Script Name [Parameters,](#page-14-0) on page 15 [Sample](#page-16-0) VRU Script Names, on page 17 [Configuration](#page-16-1) Parameters, on page 17 Sample [Configuration](#page-20-0) Values, on page 21

### <span id="page-14-0"></span>**VRU Script Name Parameters**

VRU Script Name parameters have a "positional" sequence format-- the format is Micro\_app acronym,parameter,parameter.

- The microapplication acronym is case-insensitive (enter PM or pm).
- Use double commas (,,) to skip a parameter; Unified CVP will supply the default.

The Play Media position sequence is PM,media file name,media library type,Uniqueness value.

The Play Data position sequence is PD,Data Playback Type,Uniqueness value.

The Get Digits position sequence is GD,media file name,media library type,Uniqueness value.

The Menu position sequence is M,media file name, media library type,Uniqueness value.

 $\mathbf I$ 

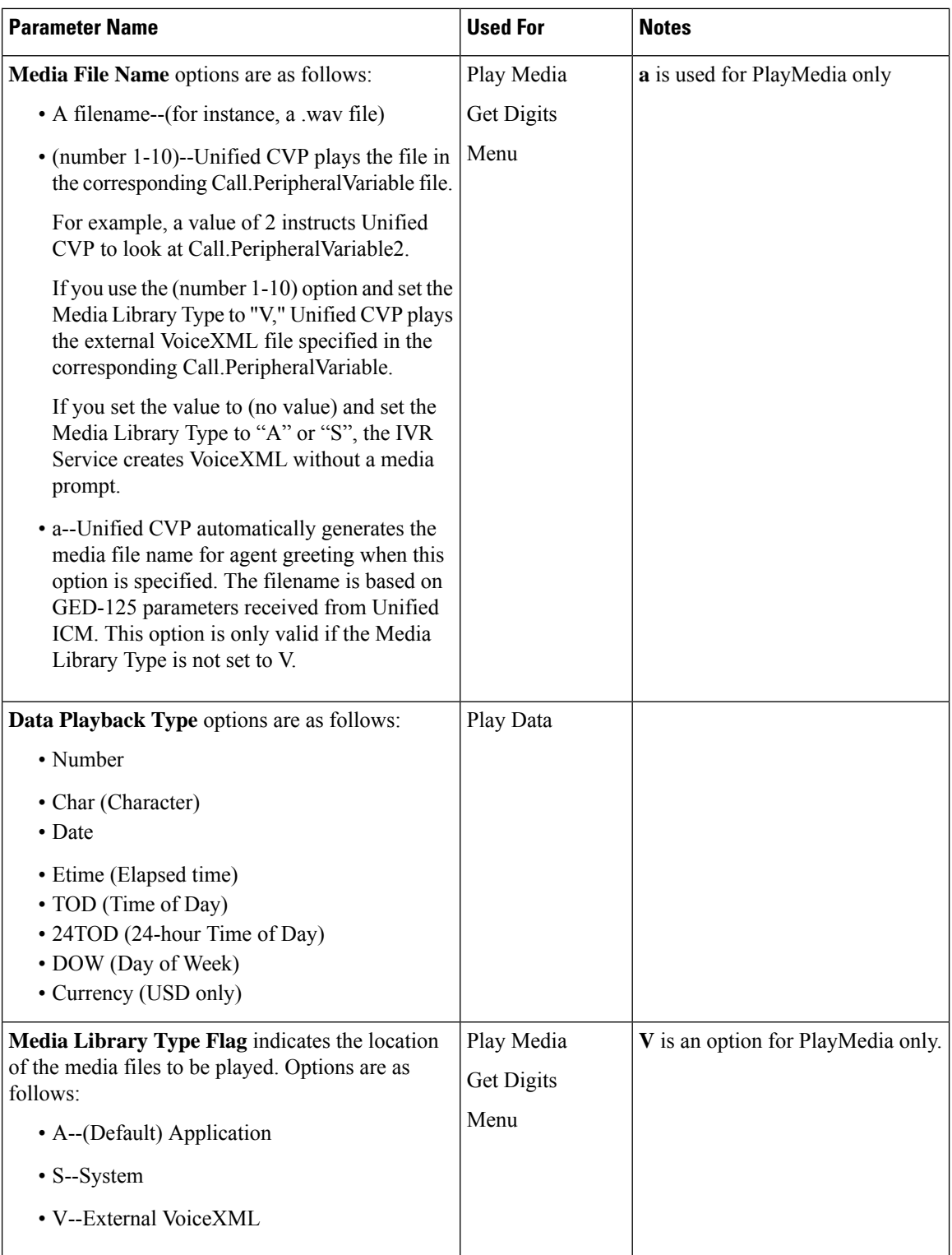

Ш

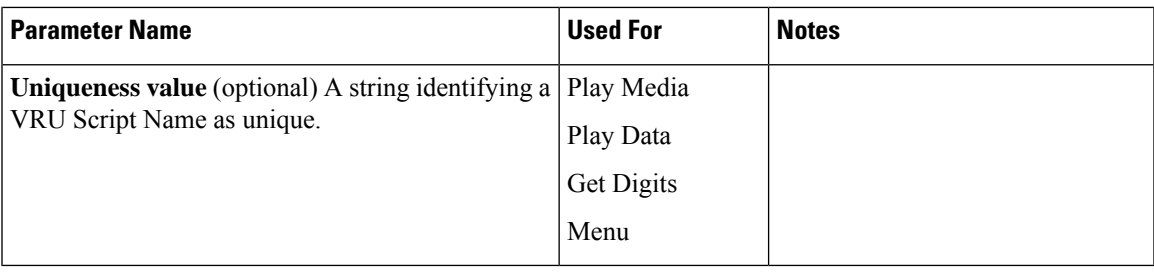

### <span id="page-16-0"></span>**Sample VRU Script Names**

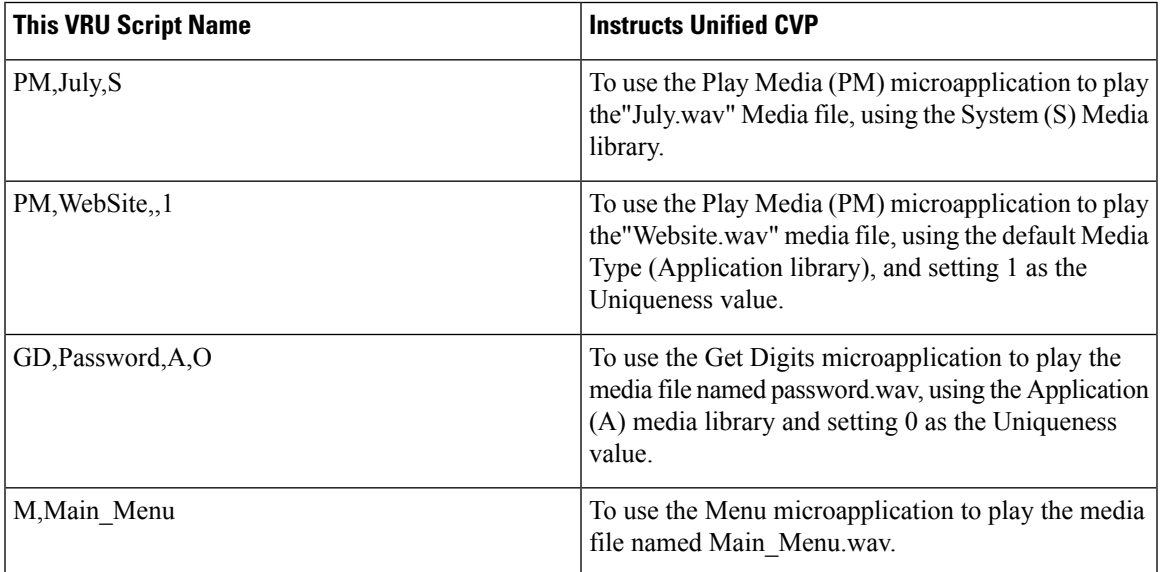

## <span id="page-16-1"></span>**Configuration Parameters**

Configuration parameters have a "positional" sequence format-- the format parameter, parameter, parameter.

Use double commas (,,) to skip a parameter; Unified CVP supplies the default.

The Play Media position sequence is *Barge-in allowed,RTSP Timeout,Type-ahead Buffer Flush*.

The Play Data position sequence is *Location of files to be played,Barge-in allowed,Time Format,Type-ahead Buffer Flush*.

The Get Digits position sequence is *Minimum FieldLength,Minimum FieldLength,Barge-in allowed,Inter-digit Timeout,No Entry Timeout,Number of Invalid Tries,Timeout Message Override,Invalid Entry Message Override,Dtmf Termination Key,IncompleteTimeout*.

The Menu position sequence is*List of Menu Choices,Barge-in allowed,No EntryTimeout,Number of No Entry Tries,Number of Invalid Tries,Timeout Message Override,Invalid Entry Message Override*.

 $\mathbf l$ 

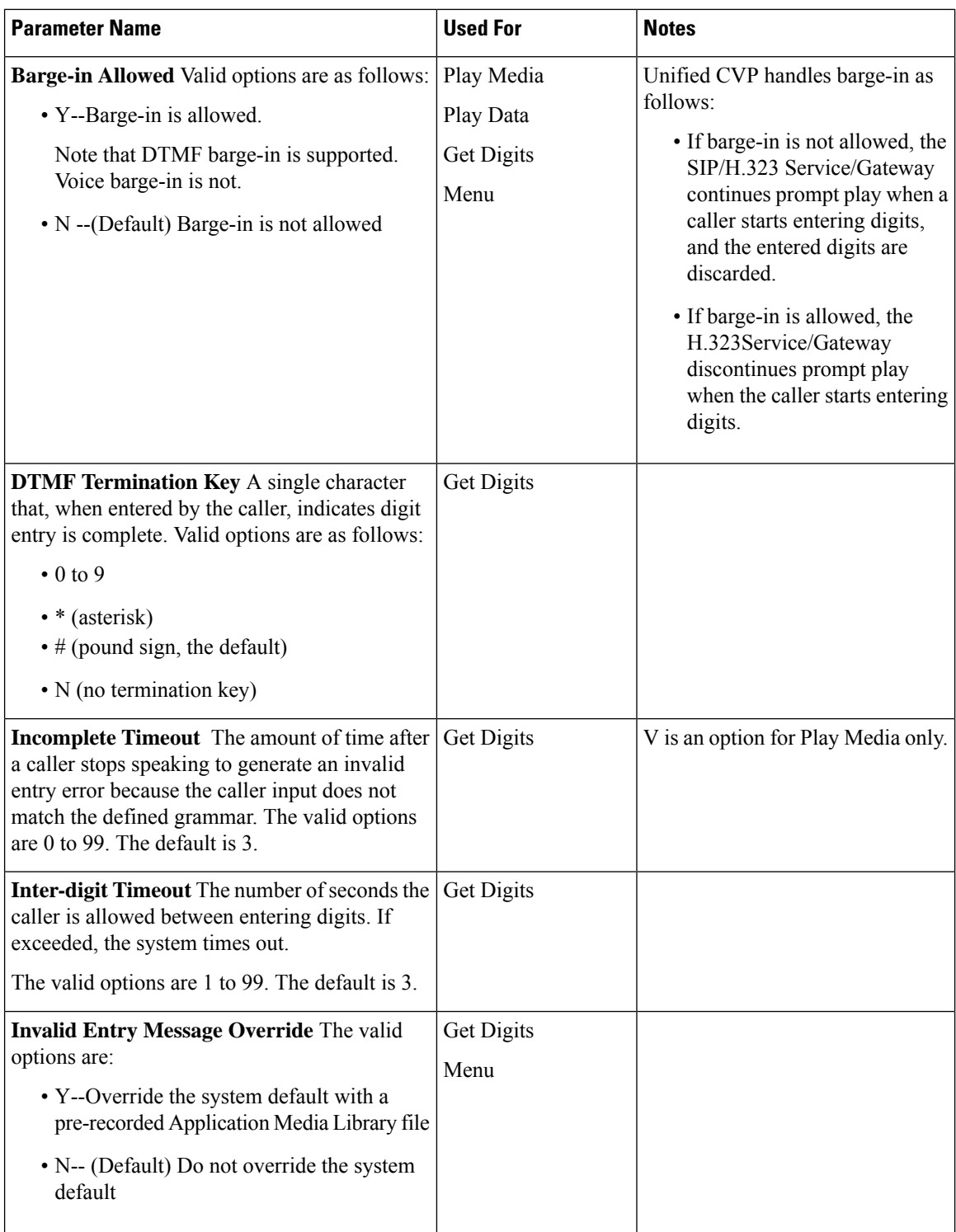

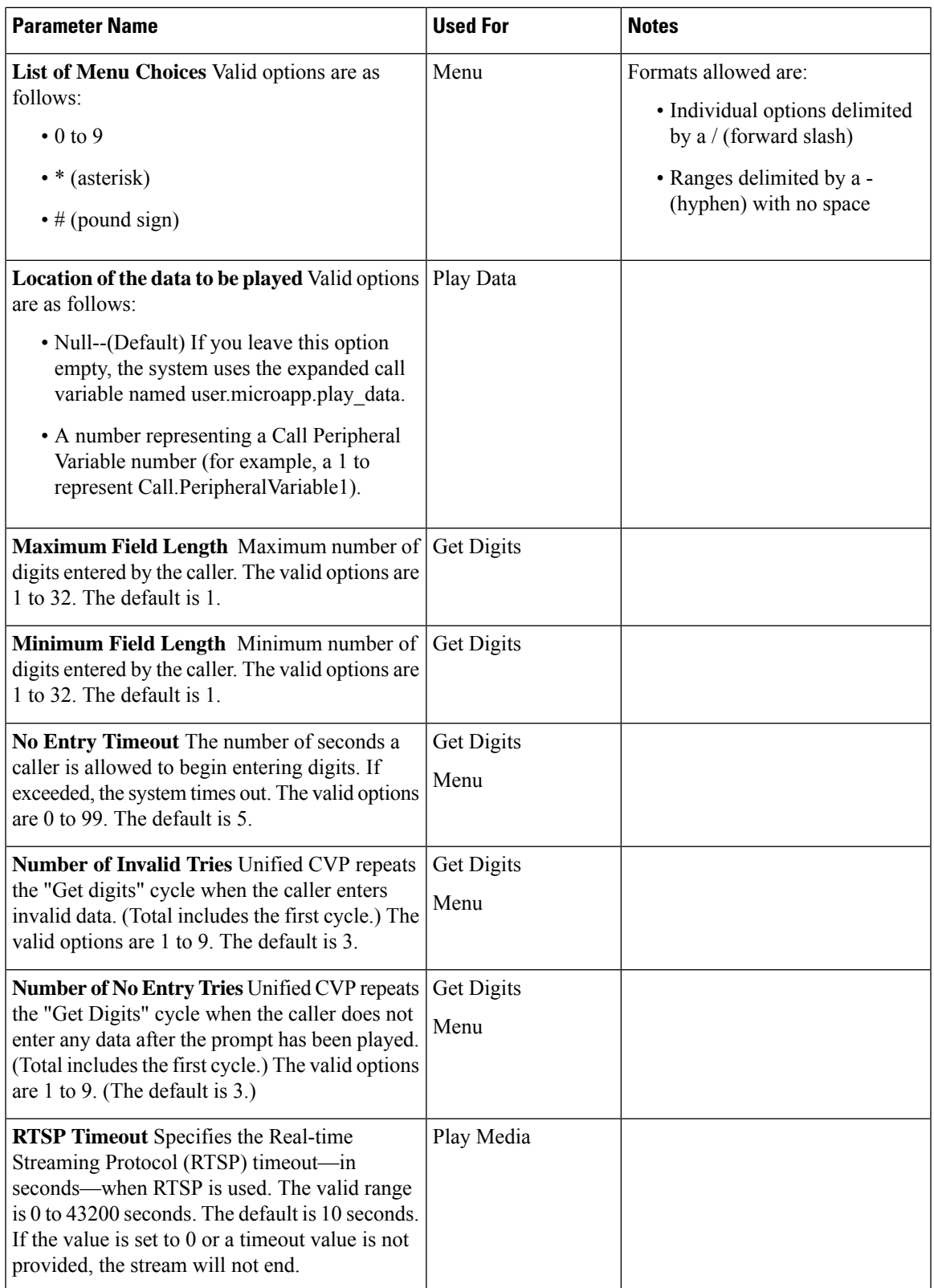

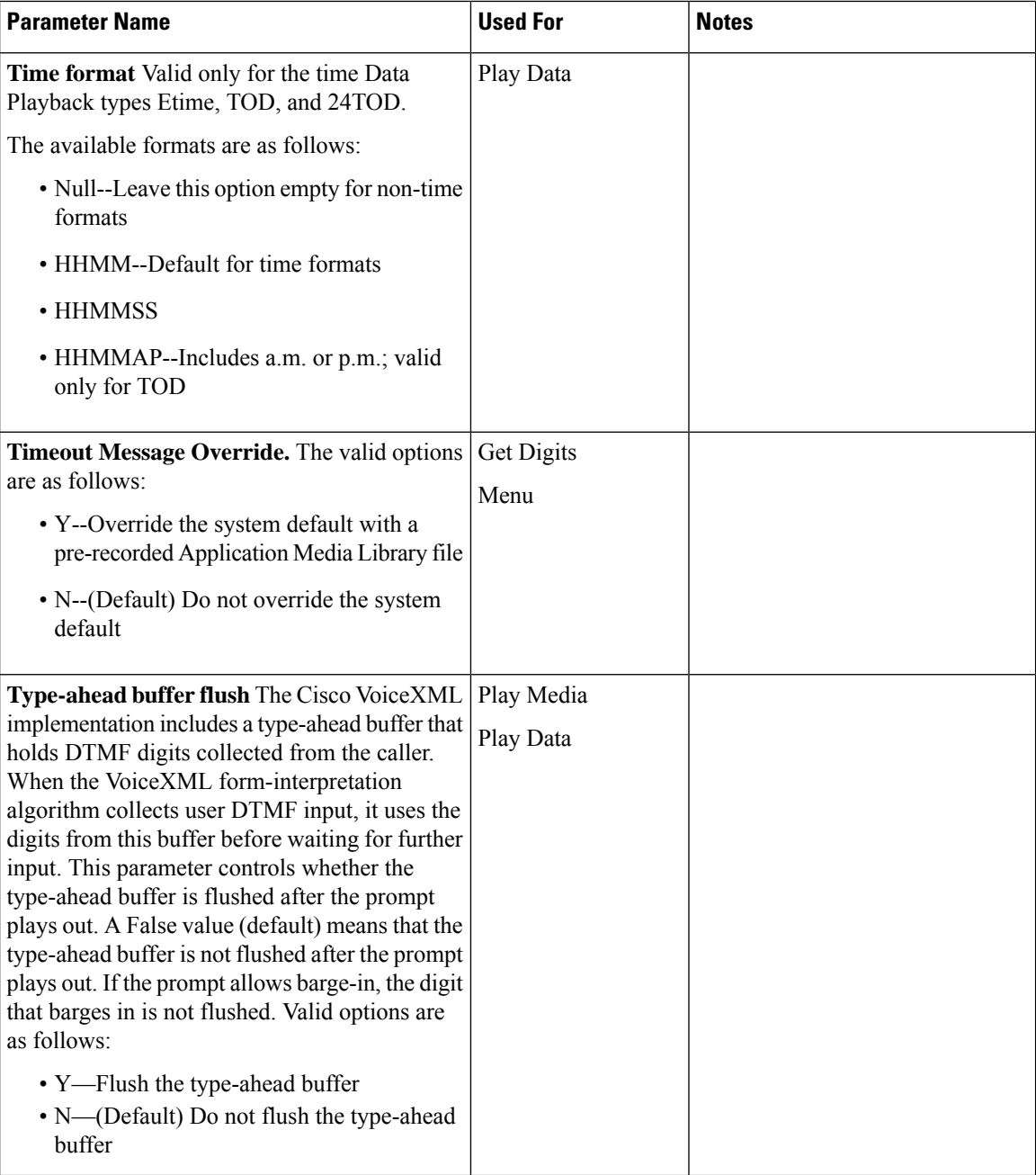

# <span id="page-20-0"></span>**Sample Configuration Values**

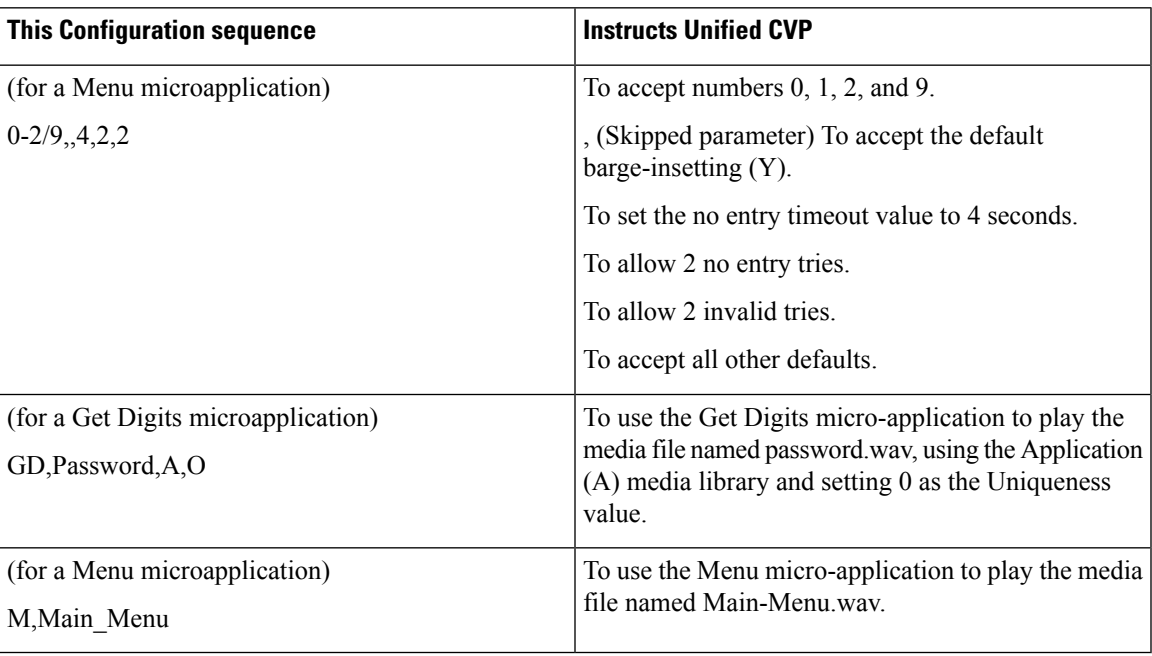

 $\mathbf I$